SIUS AG Im Langhag 1 | CH-8307 Effretikon | Switzerland Tel. +41 52 354 60 60 www.sius.com | admin@sius.com

## **RANGE CONFIGURATOR**

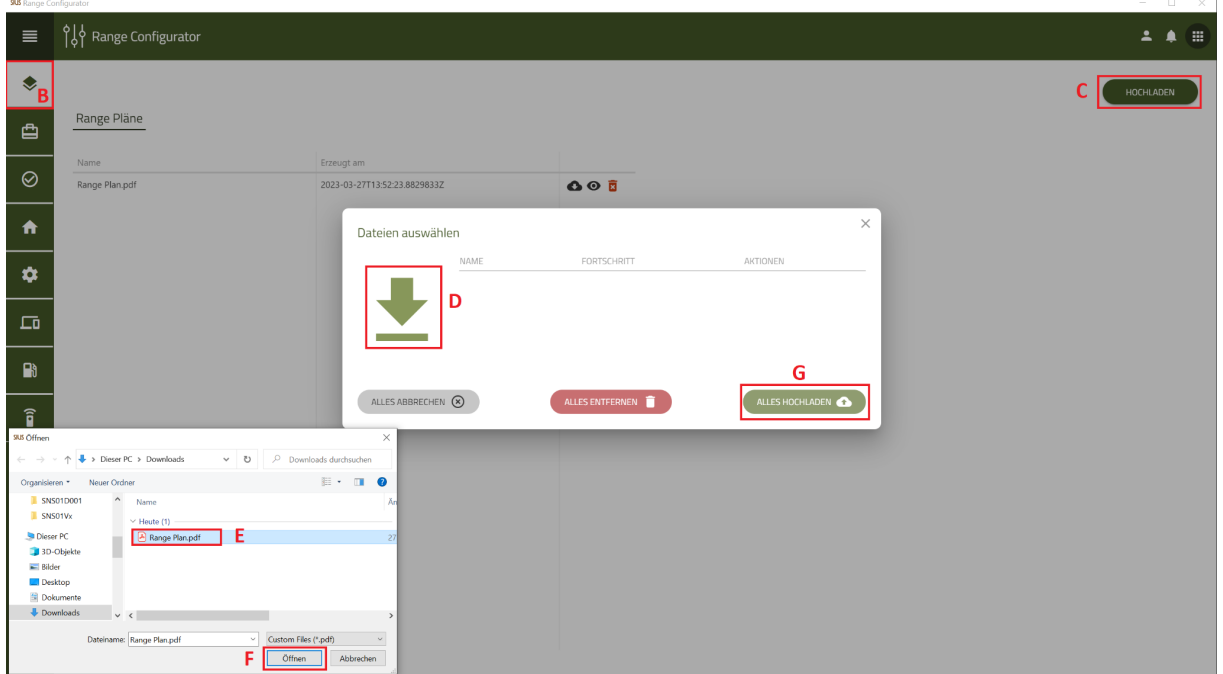

- A. Select in the main menu **«Range Configurator»** out of
- B. Choose on the left **«Range Plans»** out of
- C. click on **«Upload»**
- D. Click that **«Icon»** an
- E. Choose your Range plan
- F. After selecting the range plan, click **«Open»**
- G. Finally, choose **«Upload all»** out of

My range plan is now stored in the cockpit. You can view, download or delete this in the cockpit.

### **HEALTH CHECK**

You can find the document for the following link **E** [Health](https://docs.google.com/document/d/1rVpaEJs-0OiF1MPYs39SLdgVf34Lv_MxbEG3NFCQlVw/edit?usp=sharing) Check.

### **SYSTEM CHECK**

**System check still in progress!**

SIUS AG Im Langhag 1 | CH-8307 Effretikon | Switzerland Tel. +41 52 354 60 60 www.sius.com | admin@sius.com

### **HOME**

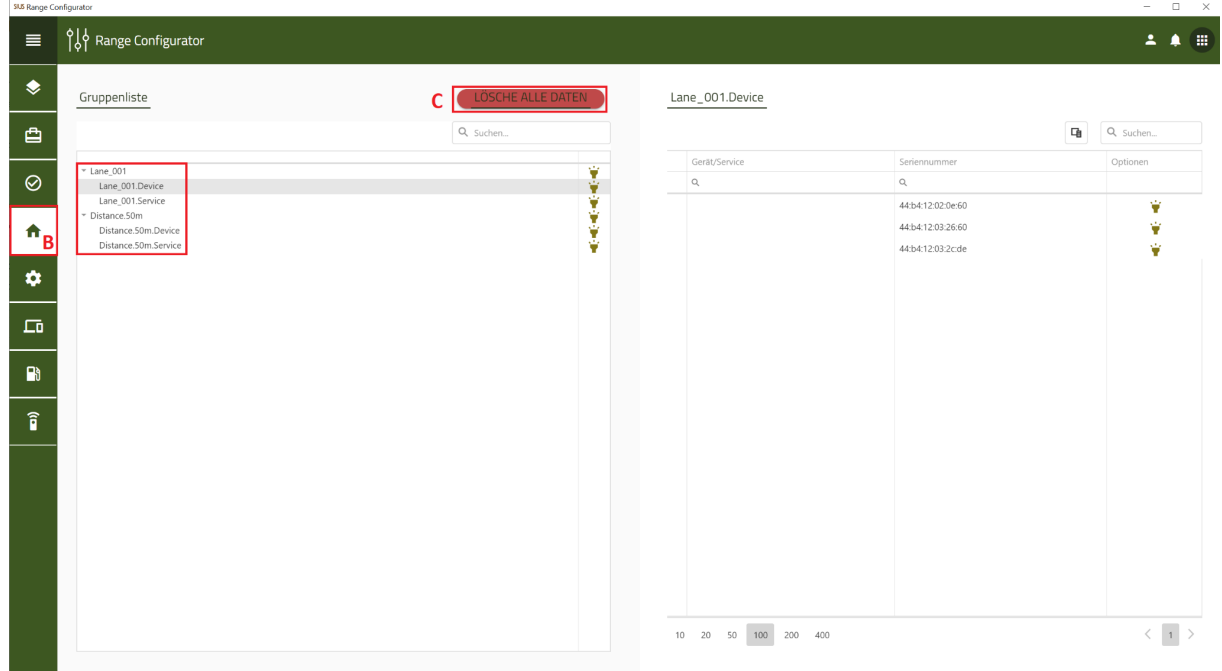

- A. Select in the main menu **«Range Configurator»** out of
- B. Choose on the left **«Home»** out of
- C. With the click **«Delete all data»** will the active configuration is deleted

#### **CONFIGURATOR**

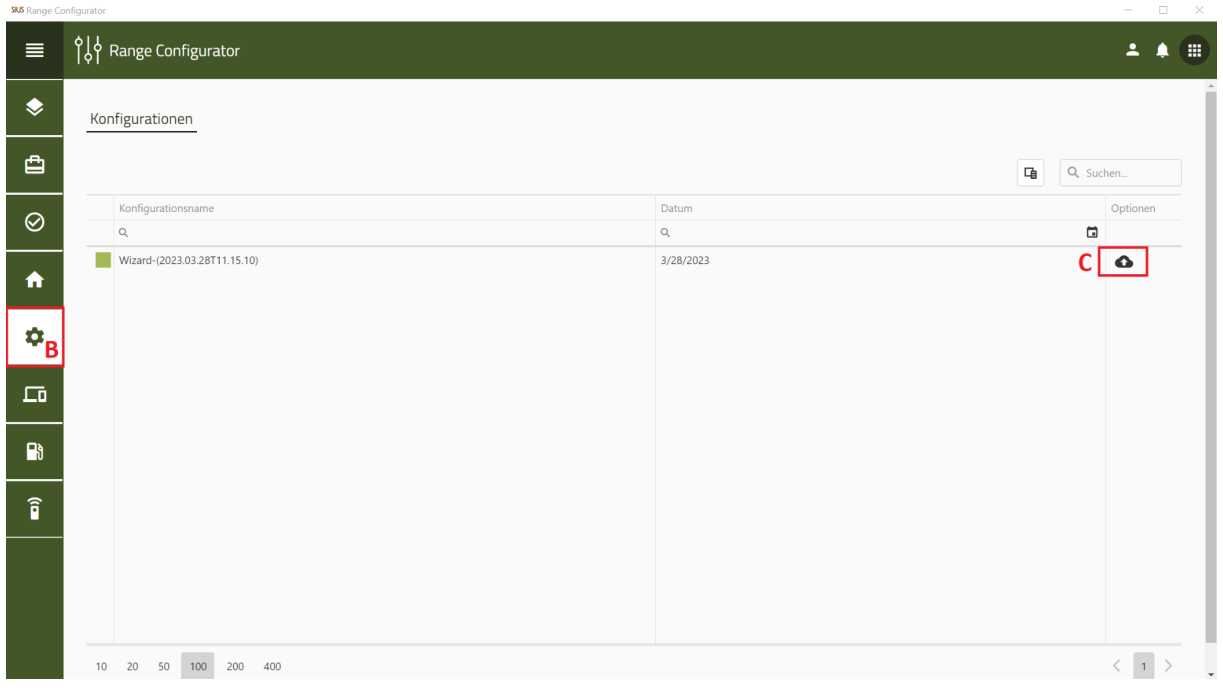

Here you can see all the configurations that you have created with the wizard. You can upload the data to S-Cloud.

- A. Select in the main menu **«Range Configurator»** out of
- B. Choose on the left **«Configuration»** out of
- C. Click that **«Icon»** name the configuration and click **«Upload»**

### **DEVICES**

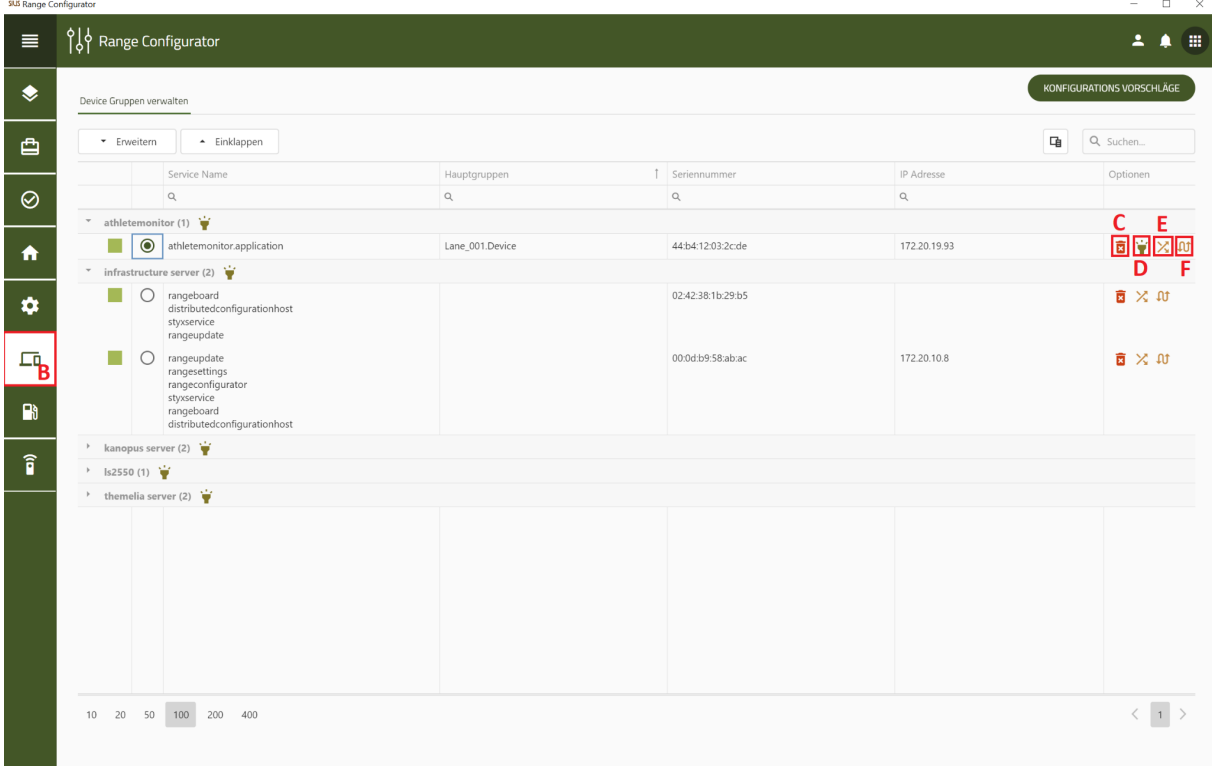

- A. Select in the main menu **«Range Configurator»** out of
- B. Choose on the left **«Devices»** out of
- C. Here you can delete individual devices
- D. With this function, you can send a wink to the device and check if it gives a response.
- E. Here you can exchange the devices with another device
- F. You can use this function to replace a device.

### **SERVICES**

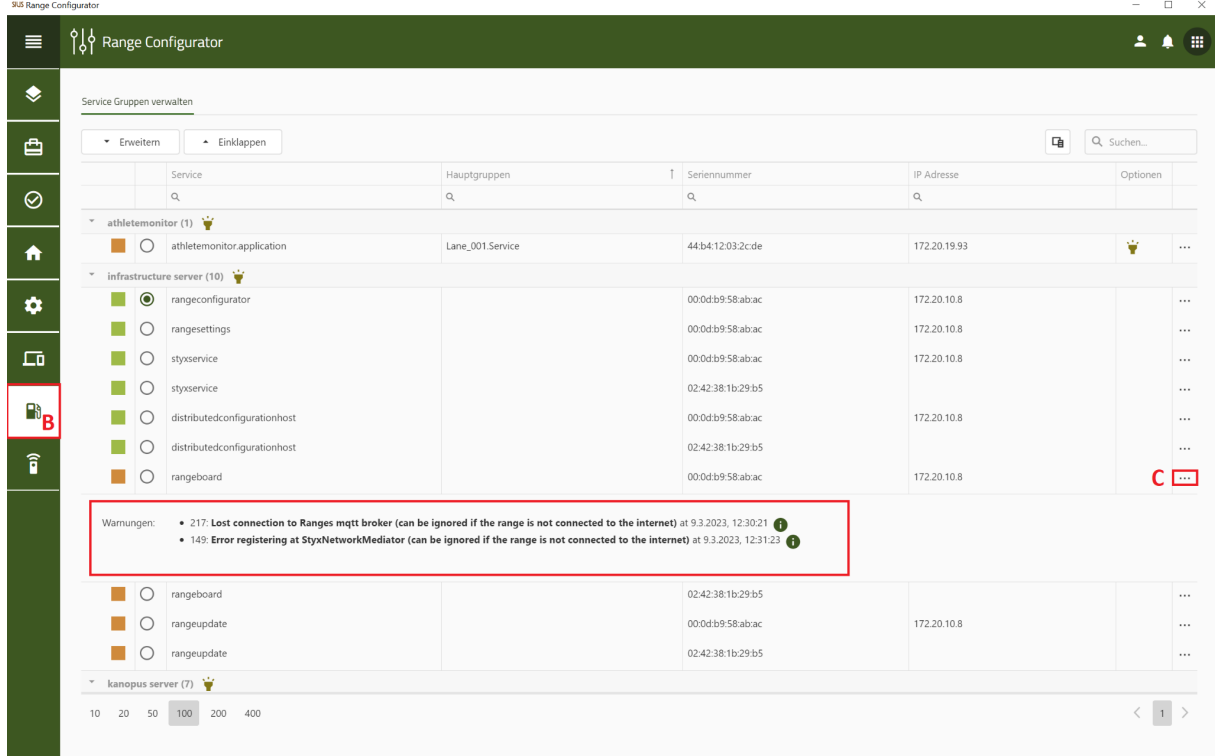

- A. Select in the main menu **«Range Configurator»** out of
- B. Choose on the left **«Services»** out of
- C. You can see the warnings above the three dots

Here you can see all devices that are active.

### **WIZARD**

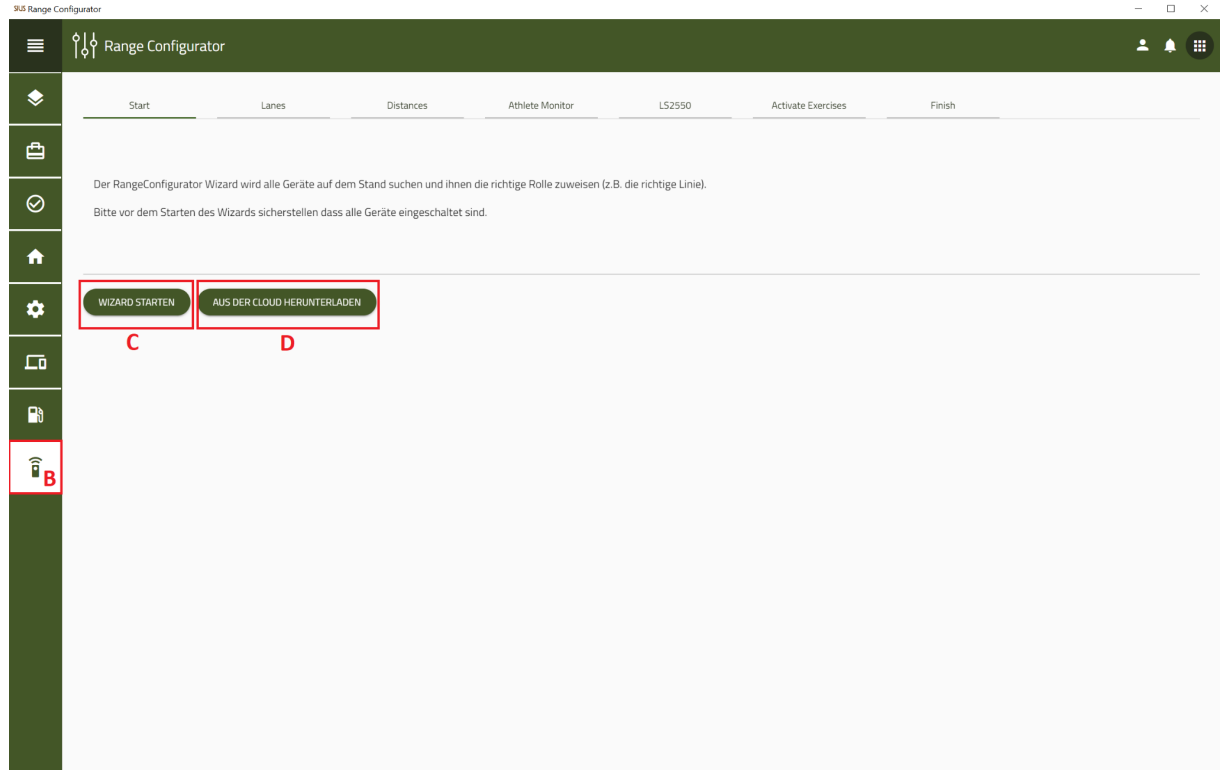

During the first commissioning, the configuration is carried out with the wizard. You can the wizard configuration upload to the cloud, the Network Master (SNM01) must be connected to the network for this.

- A. Select in the main menu **«Range Configurator»** out of
- B. Choose on the left **«Wizard»** out of
- C. click on **«Start Wizard»** and follow the individual steps of the wizard
- D. If you have one existing Configuration in the cloud own, so you can use this directly in the wizard **«Download from the cloud»** upload.